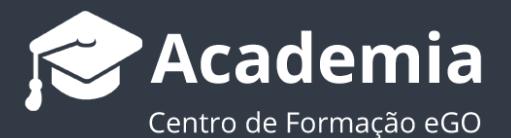

### **Como criar um Livro de Registos de Contratos de Mediação Imobiliária**

O livro de registos dos contratos de mediação imobiliária é um requisito legal para as empresas de mediação imobiliária. O eGO Real Estate disponibiliza aos Mediadores Imobiliários uma funcionalidade para que, de uma forma rápida, simples e bastante eficaz, possa fazer a gestão de todos estes registos.

..................................................................................................................................................................

Existem dois modos de criar um **Livro de Registos para a Mediação Imobiliária** dentro do eGO. O mediador imobiliário pode escolher entre utilizar o modo **Automático** ou o modo **Manual.**

### **Modo Automático:**

**1.** No separador '**Oportunidades**', crie ou escolha uma oportunidade do tipo '**Angariação**', esta deve ser a oportunidade utilizada sempre que um novo imóvel é angariado pela agência imobiliária.

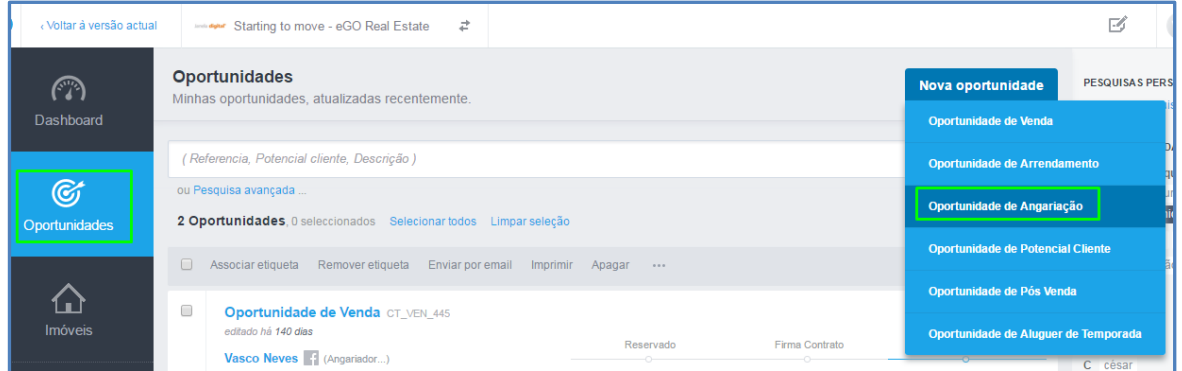

**2.** Crie ou escolha um novo imóvel e um novo contacto angariado com os dados necessários. No final guarde a oportunidade.

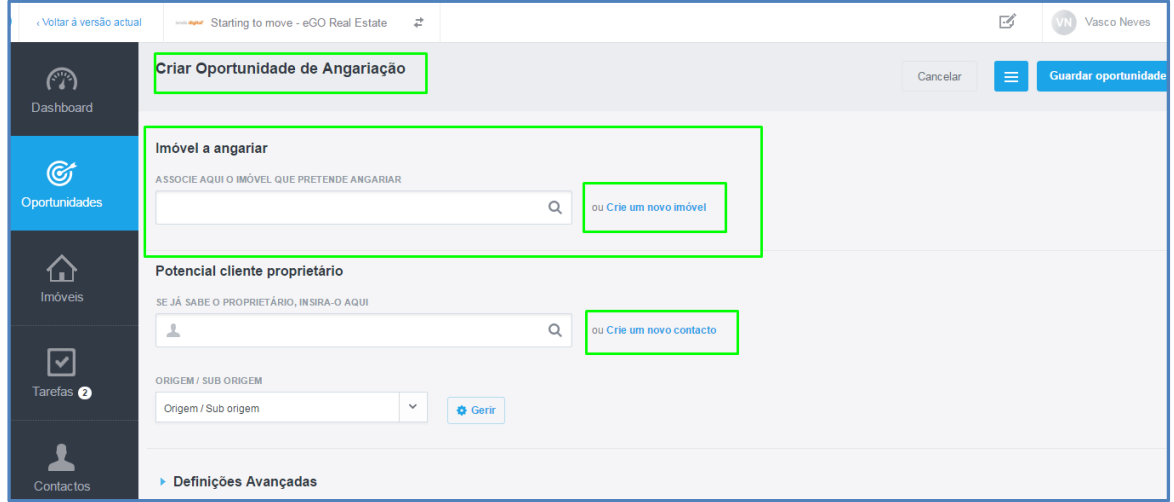

**3.** Sempre que o gestor imobiliário marcar uma oportunidade de angariação como '**Ganha**' o eGO vai permitir realizar 3 ações automáticas, sendo uma delas:'**Criar registo no livro de registos**',

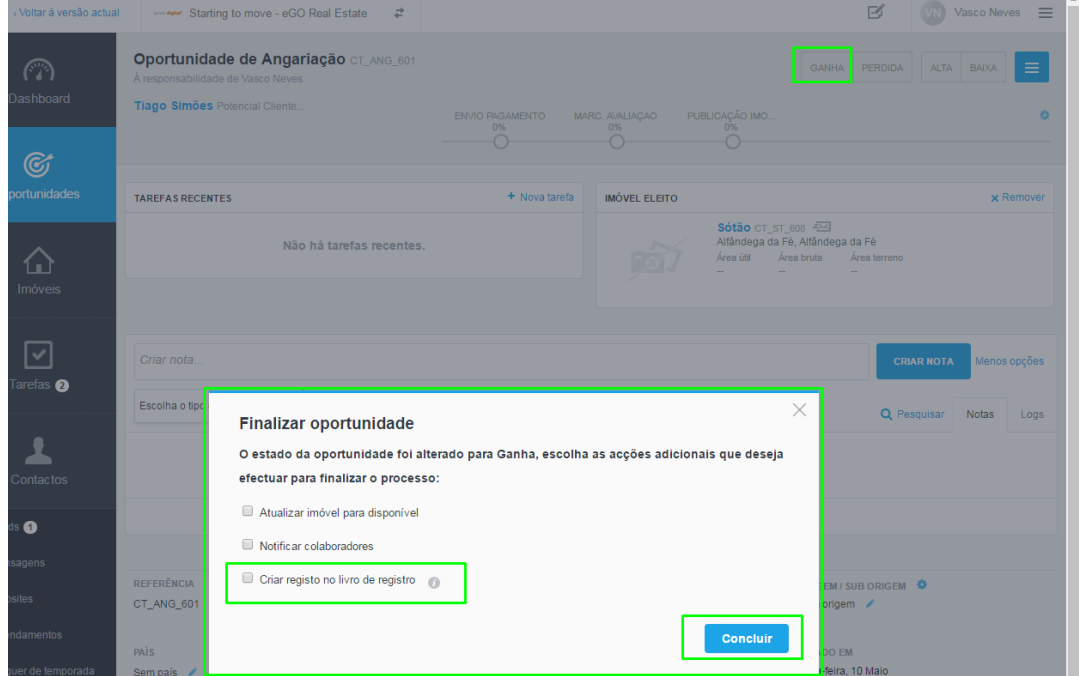

**4.** O seguinte passo é aceder ao separador '**Livro de Registos**', neste separador estarão os diferentes registos de contratos de mediação imobiliária registados no eGO,

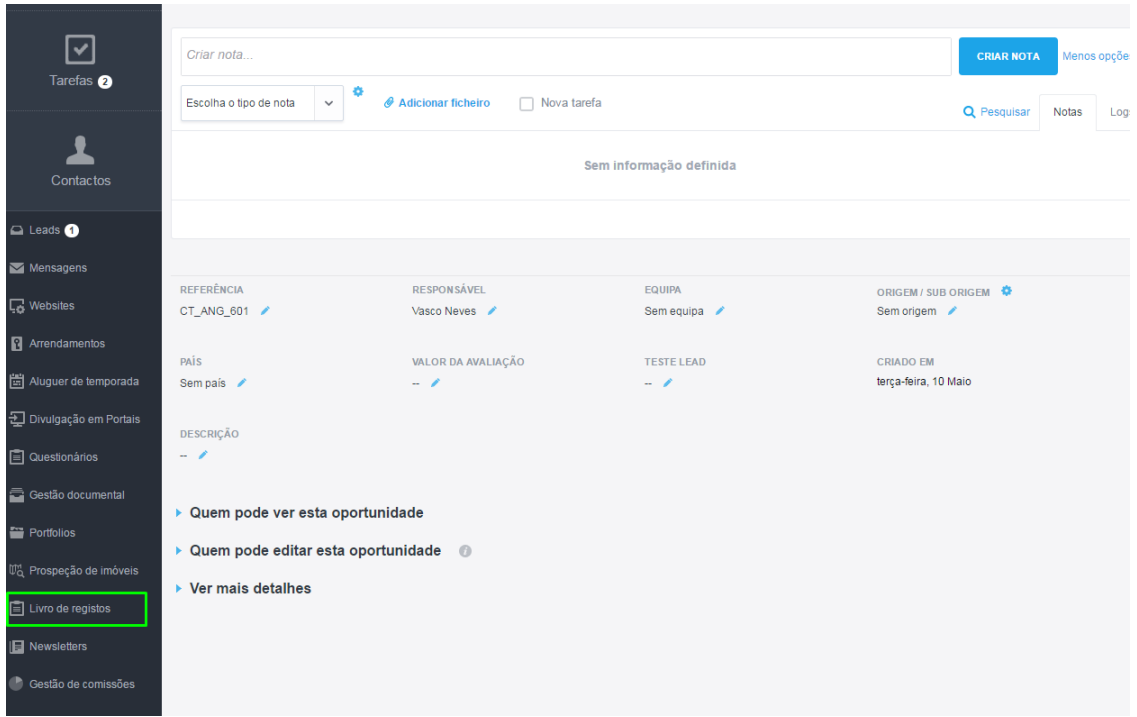

**5.** No separador '**Livro de Registos**' existem dois campos principais, os '**Contratos**' e os '**Contratos pendentes de verificação**',

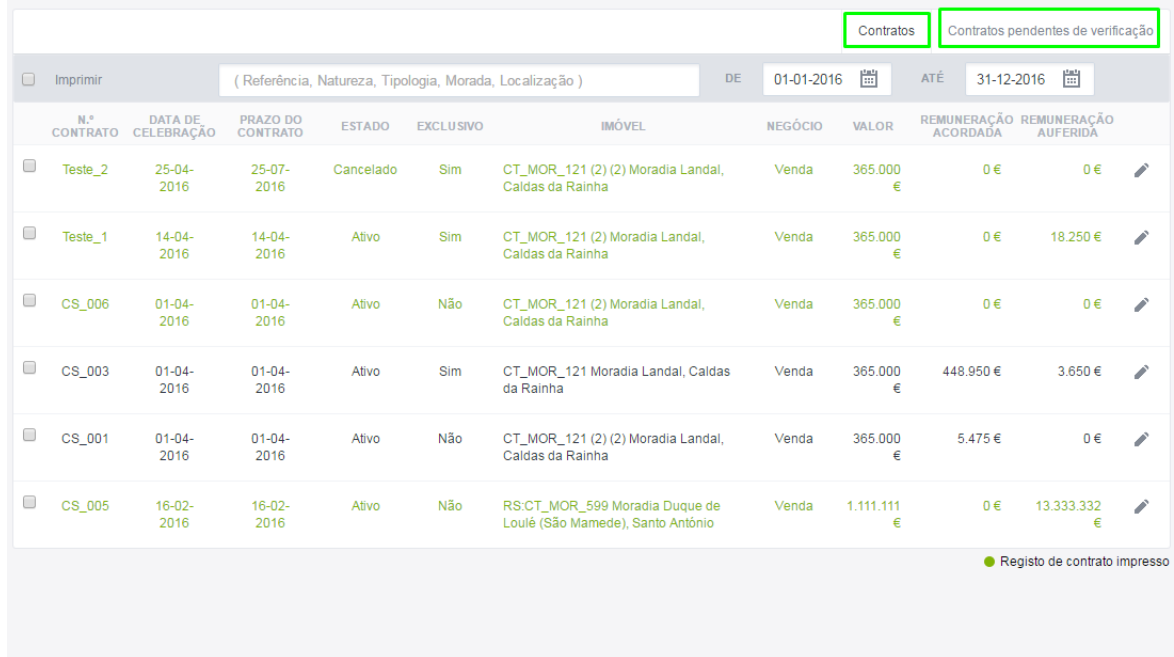

# **6.** No campo '**Contratos**' encontram-se todos os contratos que já foram validados/verificados.

Todos os registos de contrato já impressos encontram-se a **verde**, **a preto** encontram-se os que ainda não têm o registo impresso.

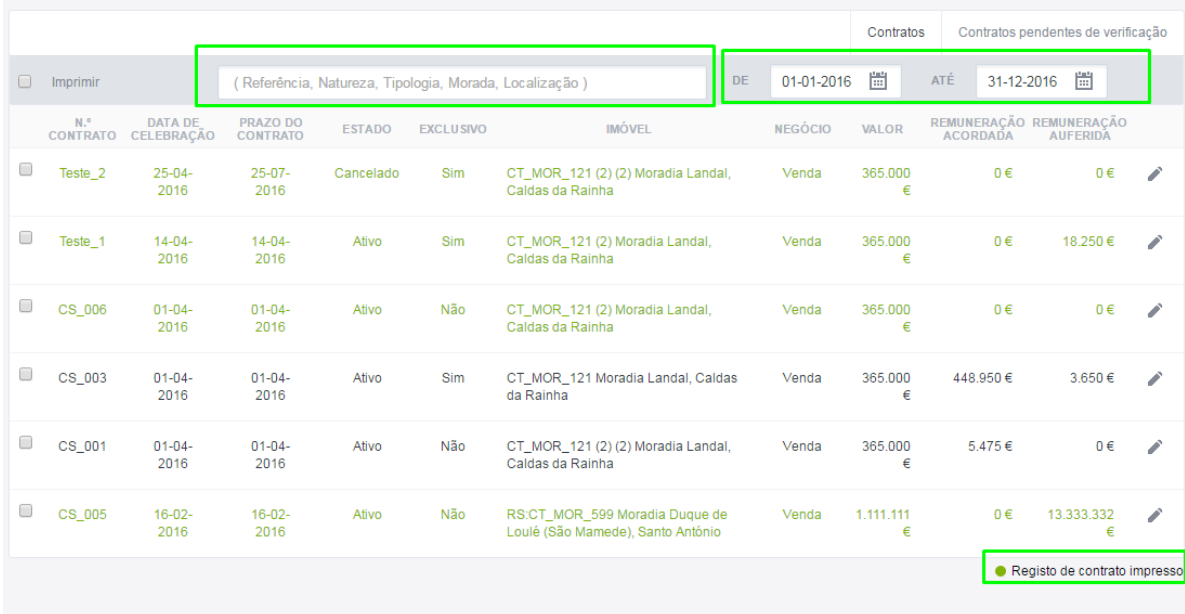

#### **7.** No campo '**Contratos pendentes de verificação**' estarão todos os contratos

que ainda não estão validados/verificados

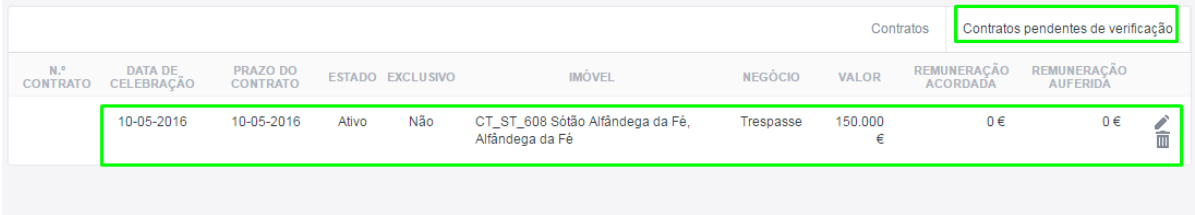

**8.** Para validar um dos contrato de mediação imobiliária basta clicar no símbolo de editar (lápis)

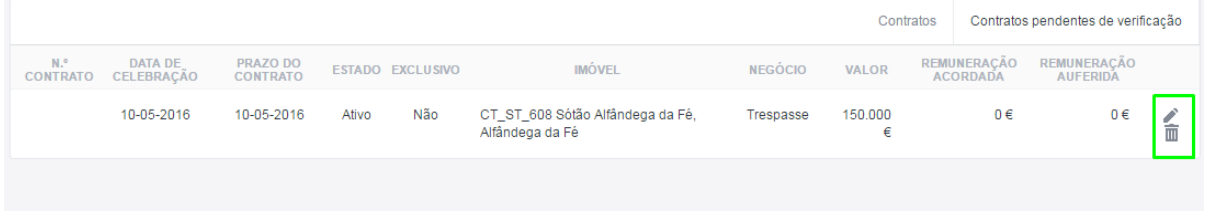

**9.** Ao editar pode colocar mais informação adicionais como: Número de Contrato, Valor Percentual Acordado, Valor Fixo Acordado e Remuneração Acordada, Observações assim como se o imóvel se encontra em Exclusividade. Pode também ajustar os seguintes campos: Data de Início e Fim, o Estado, o Valor do Negócio. No final clique em '**Guardar contrato**'.

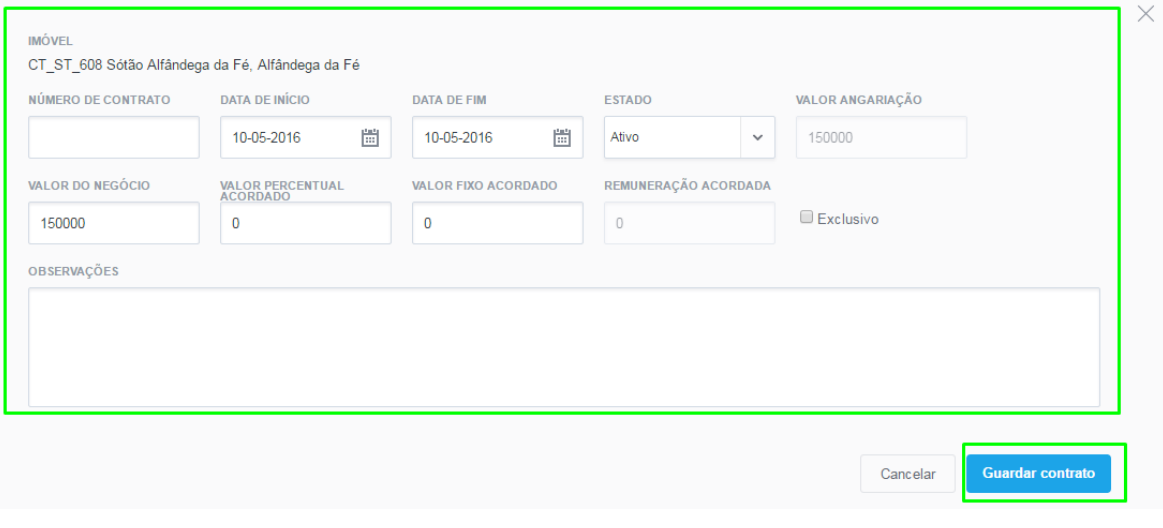

**10.** O contrato deixa de estar no campo '**Contratos pendentes de verificação**' e passa para o campo '**Contratos**'. Enquanto não fizer a impressão do contrato ele aparecerá em letras negras.

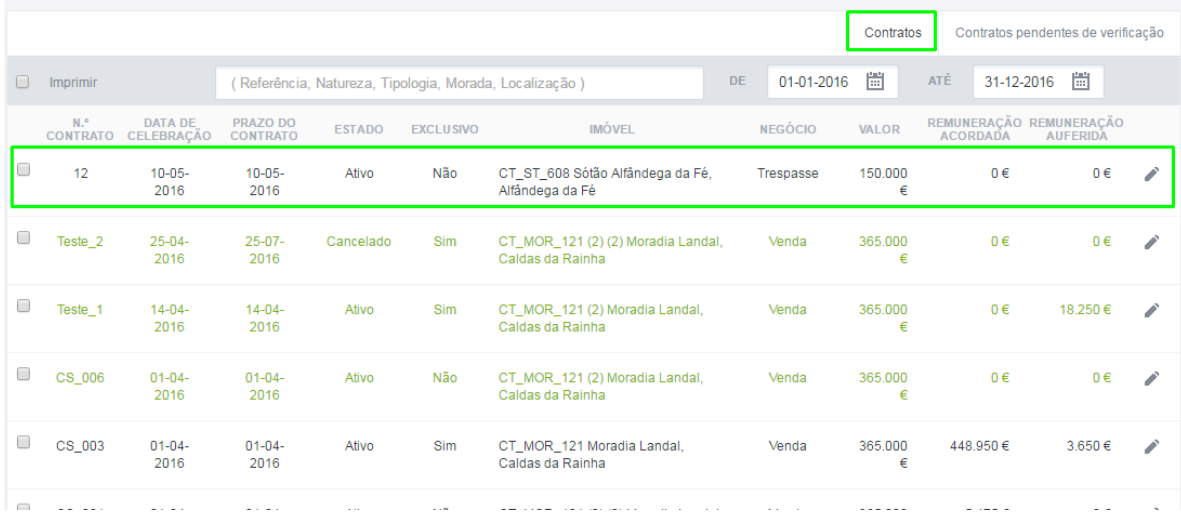

**11.** Pode imprimir o registo de um modo simples, basta selecionar e clicar em imprimir.

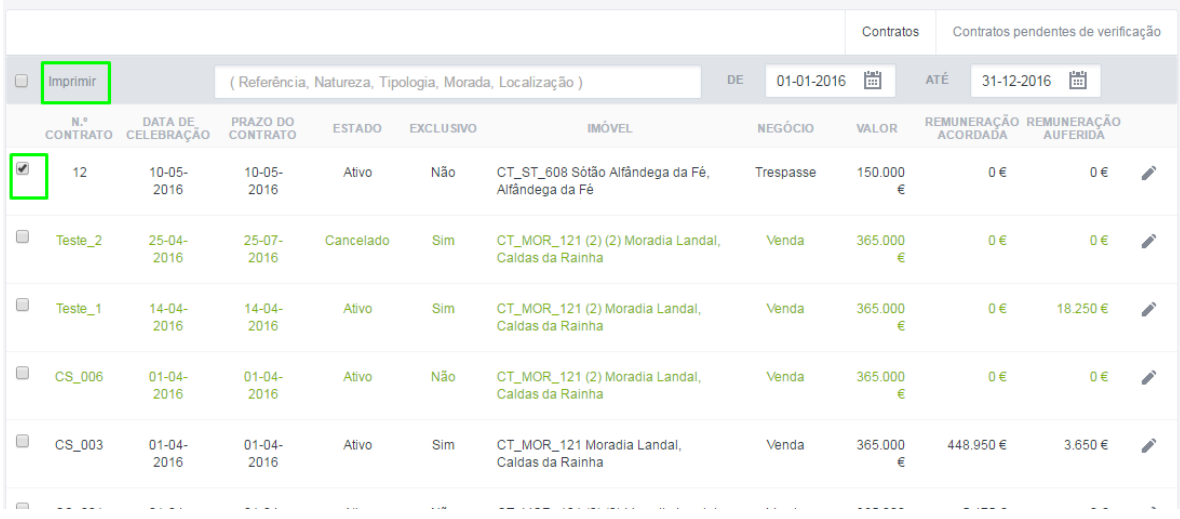

**12.** Aparecerá uma pré visualização do livro de registos com os contratos associados. Clique em gerar ficheiro para obter o documento em PDF para impressão em papel ou para guardar digitalmente.

**NOTA:** Esta pré visualização é importante para que o mediador imobiliário possa se confirmar os dados estão corretos, caso esteja tudo certo pode então passar para a impressão.

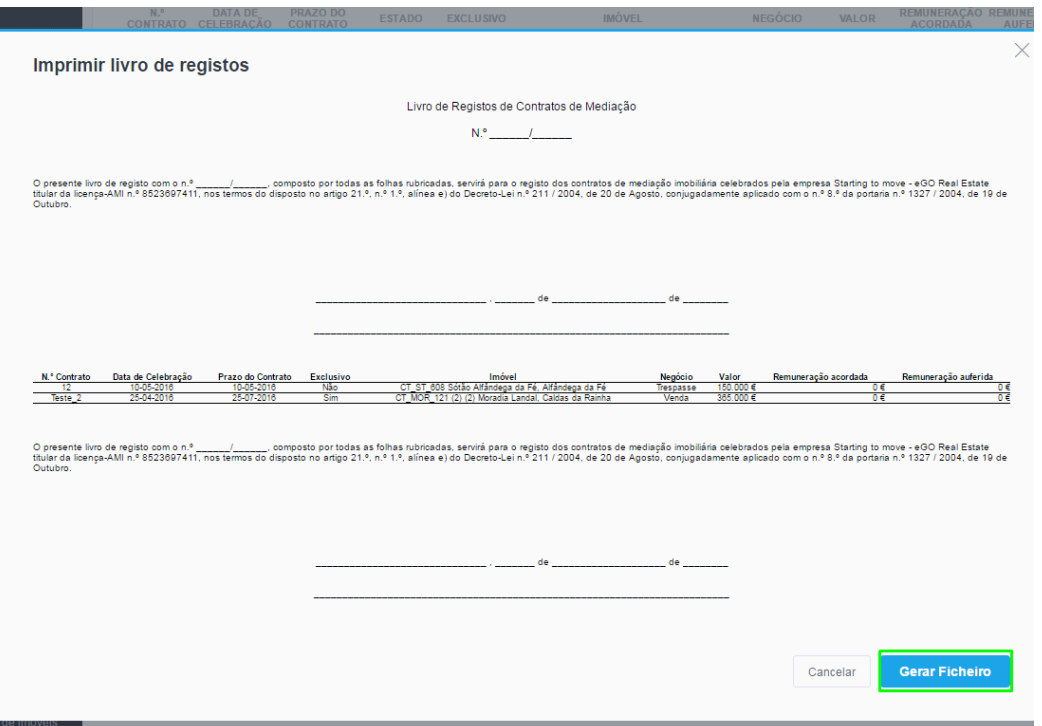

#### **13.** Uma vez que o registo foi impresso, a sua cor mudou para verde.

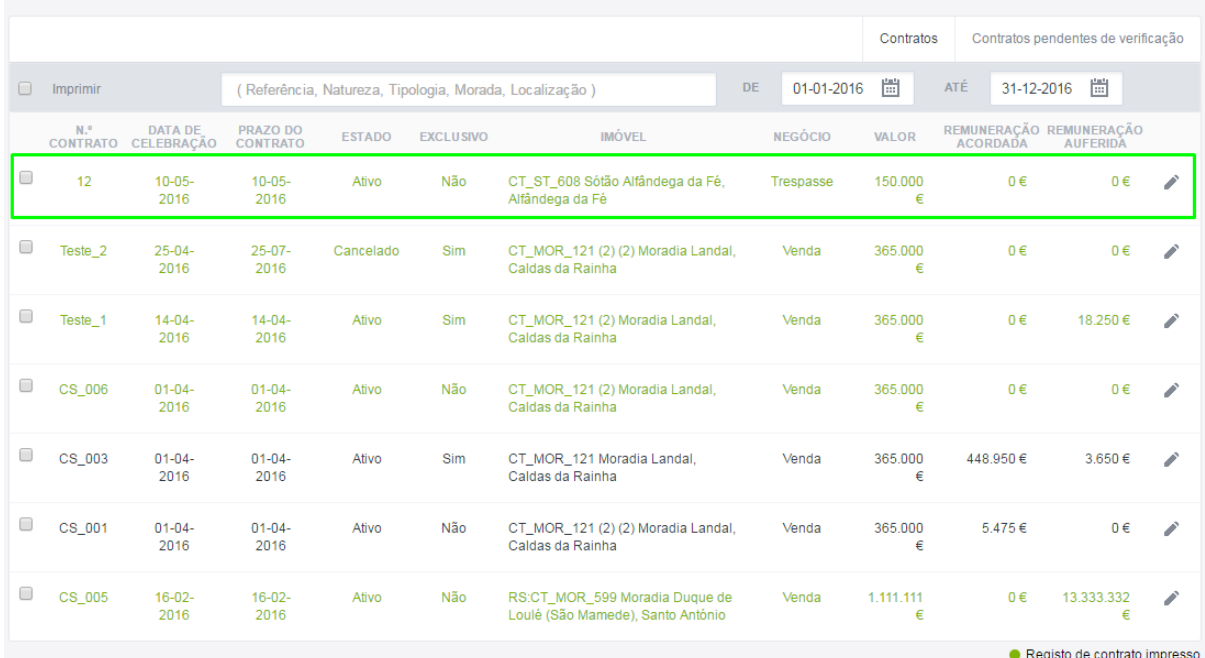

## **Modo Manual:**

# **14.** Pode criar diretamente um registo através do botão '**Criar Registo**'

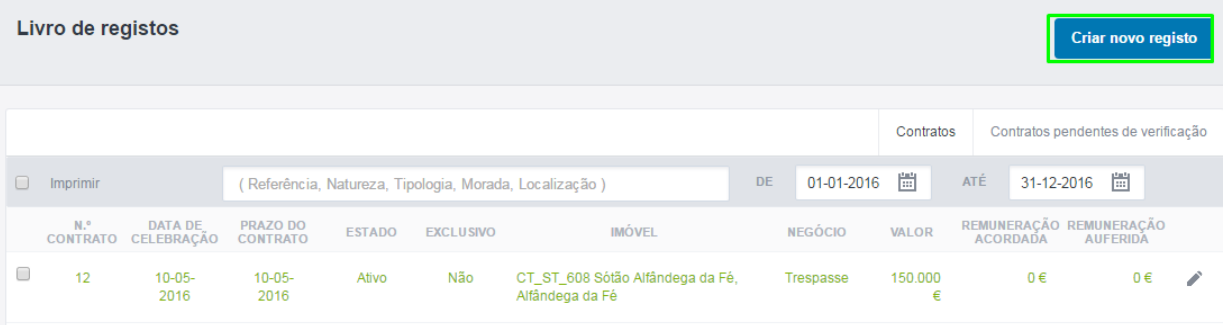

### **15.** Escolha o imóvel que pretende angariar e associe a este registo,

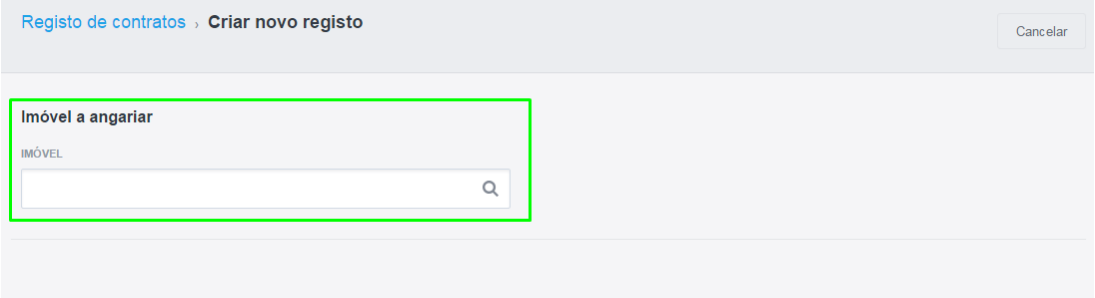

# **16.** Preencha os campos e clique em '**Guardar Contrato**'.

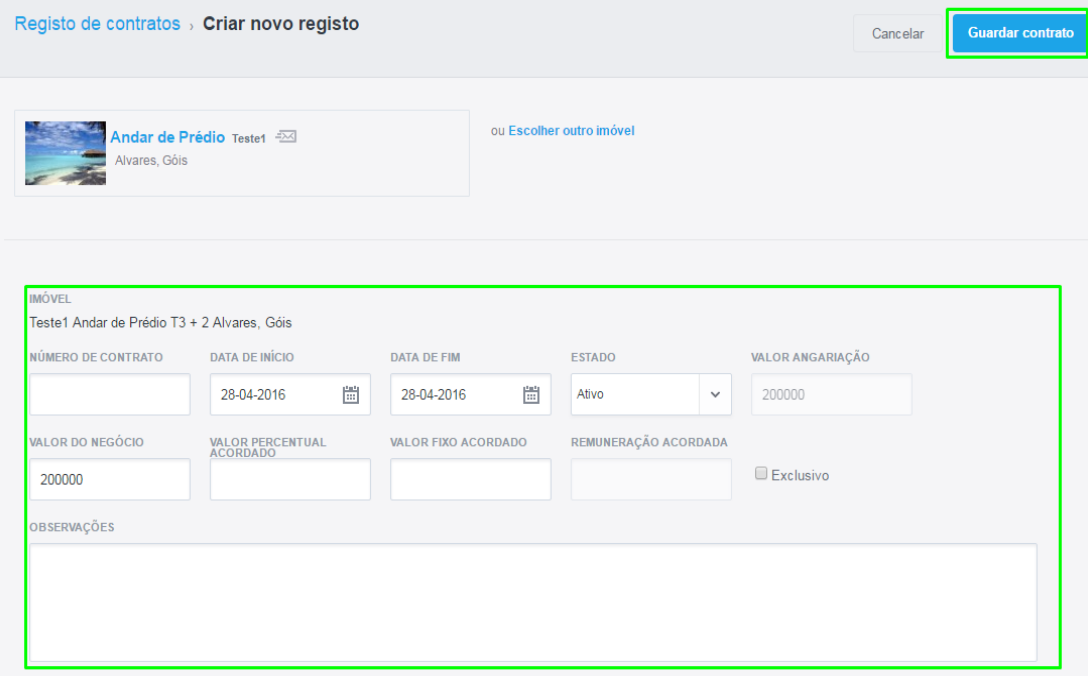

**17.** O contrato passa para o campo '**Contratos pendentes de verificação**', a partir daí o processo é o mesmo que a partir do **ponto 8** deste tutorial.

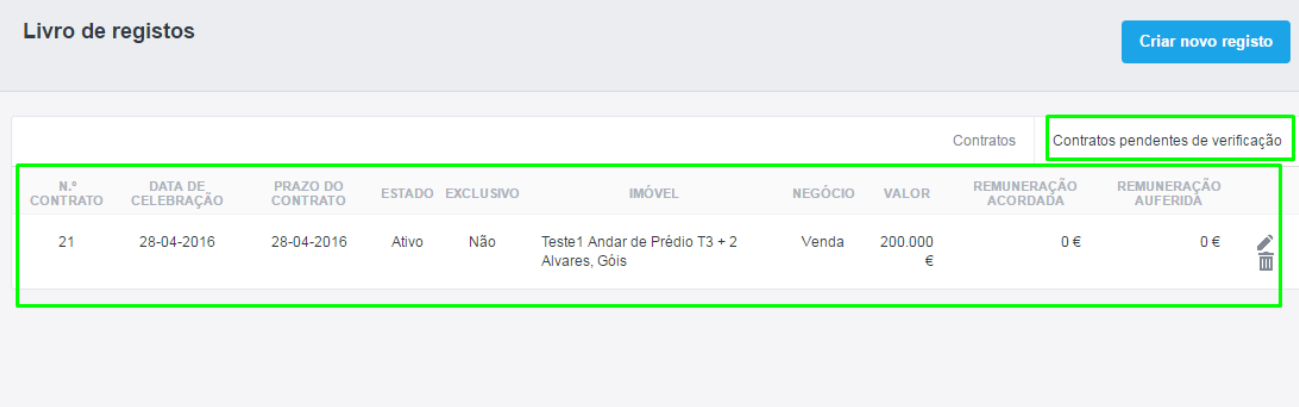

**Para mais informações** - **IMPIC - [Livro de Registos dos Contratos de Mediação Imobiliária](http://www.inci.pt/Portugues/Faqs/Paginas/FAQInspeccao.aspx#faq168)**

CASA**SAPO** - [Portal Nacional de Imobiliário nº1](http://casa.sapo.pt/)

**eGO Real Estate - [A Melhor e mais Completa solução tecnológica para o sector imobiliário](http://egorealestate.com/)**

..................................................................................................................................................................

Saiba mais em: http://academia.egorealestate.com

**Questões:** [support@egorealestate.com](file://storage/publico/Angelica%20Rivas/PDF/teste2/site/Academia-Passo%201/support@egorealestate.com)